#### **View Current Playlist**

1. Touch and hold, then drag your finger left on the home screen to display the current playlist.

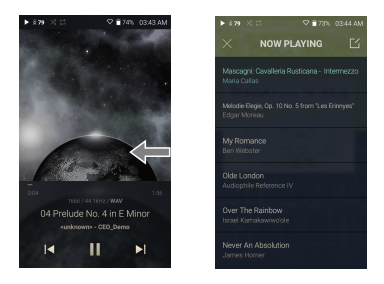

### **View playback history**

1. Drag [Down / Up] direction on the Home screen to display the playback history.

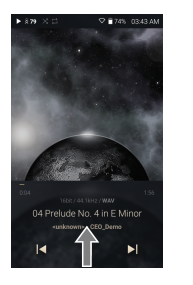

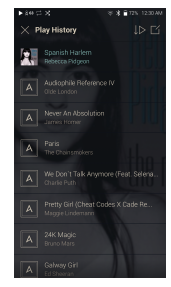

### **Moving Up/Down on the List**

1. Scroll through the list by dragging your finger up and down.

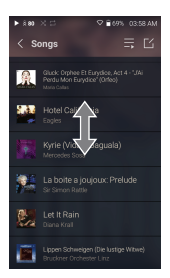

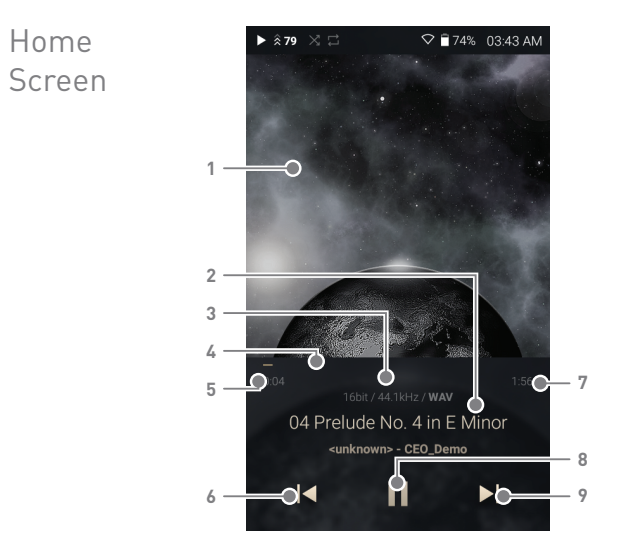

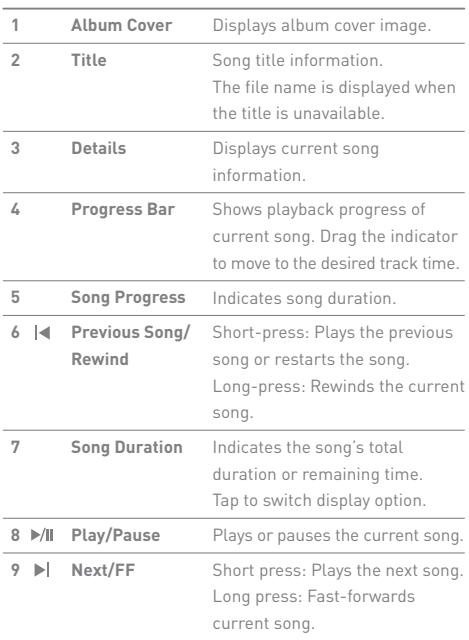

**State State** 

Notification Panel

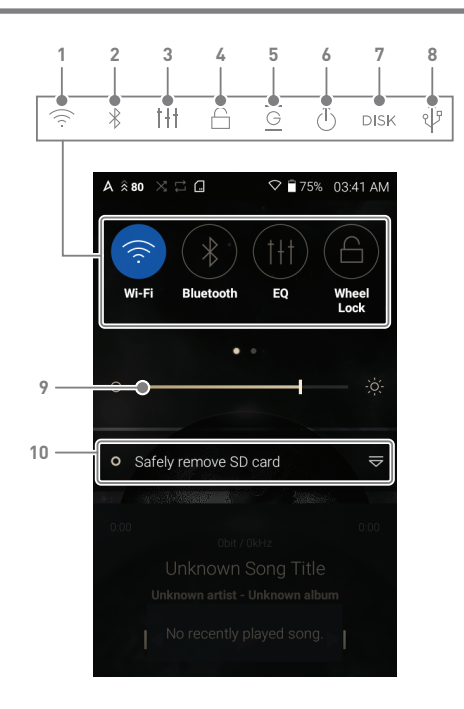

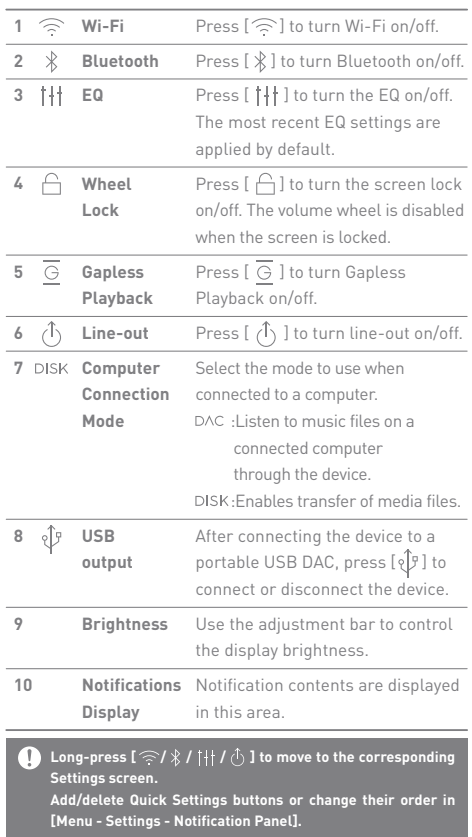

المستحق

## **User Guide**

# Purchasing or Streaming Music from Services

Conveniently purchase music from the Services when connected to a wireless network.

### **Purchasing or Streaming Music**

- 1. Connect to a wireless network.
- 2. Select [Services] from the menu to display the Services options available.
- 3. Select the desired Services.
- 4. Check the user guide or help menu within each Services for detailed information.

**For Wi-Fi connections, see Page 36.**

## AK **CONNECT**

The PPS11 can access and play back music files stored on a computer on the same network, as well as output sound through compatible speakers.

#### **MQS Streaming Server Installation**

- 1. Visit the Astell&Kern website and download the server installer that corresponds to your operating system. [http://www.astellnkern.com > Support > Download].
- 2. Run the downloaded installer and follow the on-screen instructions.
- 3. Check the User Guide within the program for detailed information on using the MQS Streaming Server.

**Please refer to the following Computer/Mac minimum system requirements.**

- **Minimum Computer Requirements OS: Windows XP, Windows 7/8/10 (32 & 64-bit)**
- **Mac Requirements OS X 10.7 (Lion) or later**

#### **Connecting AK Connect Library / Speaker**

- 1. Turn On the library to be connected and connect to the same network as PPS11.
	- Run the MQS streaming server on your computer.
- 2. Turn on the AK CONNECT function by pressing and holding  $[\hat{\mathbb{A}}]$  in the notification bar or selecting [Menu- Settings-AK CONNECT].
- 3. Press [AK Connect] on the menu.

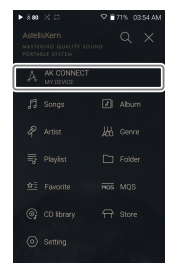

- 4. A list of libraries / speakers that are on the same network with PPS11 is displayed.
- 5. Select a library / speaker to connect.

6. After selecting a library / speaker, select a category from the menu to display the corresponding music list.

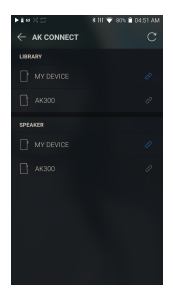

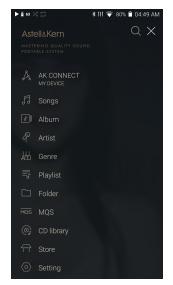

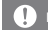

**For Wi-Fi connections, see Page 36.**

### **Streaming and downloading music from your library**

- 1. Select a category from the library menu to see your list of music.
- 2. Select a song to begin streaming.

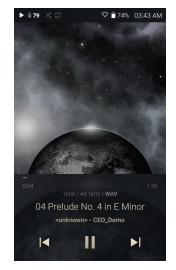

- 3. Press  $[\n\preceq]$  button at the upperright corner of the music list.
- 4. Select the desired music, and press  $\lceil \sqrt{ } \rceil$  on the top to download the music.
	- A message on the Notification Bar will indicate when the download is complete.

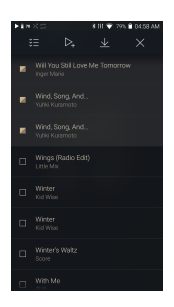

**Depending on network conditions, song loading may be slow or streaming may stutter.**

**Performing other operations on the library PC may cause slower response time.**

**If you stream and download at the same time, it may slow the device's response time depending on the speed of the Wi-Fi network or server.**

**Stop downloading by touching the item you're downloading in the notification bar and moving to the window.**

## Listening to Music

### **Selecting Music**

- 1. Select a category from the menu to display the corresponding music list.
- 2. Select a song from the list to begin playback.

#### **Select [Folder] to search music by folder.** T

**Continuous Playing Time: Approximately 10 hours (Music: FLAC, 16-bit, 44.1 kHz, unbalanced output, volume 75, EQ off, LCD off) Supported Formats: PCM [8~384kHz], DSD [2.8/5.6/11.2MHz]**

#### **Listening to Music**

- Turn the [Volume Wheel] to adjust the volume.
- $\bullet$  Press [ II ] during playback to pause and  $[ \blacktriangleright ]$  to resume playback.
- $\bullet$  Press  $[ \cdot \cdot ] \bullet \cdot ]$  during playback for the previous/next song.
- $\bullet$  Long-press  $[|\blacktriangleleft/\blacktriangleright|]$  during playback to rewind/fast-forward.
- Drag the indicator to the desired location during playback.
- $\bullet$  Press the  $[O]$  to go to Home Screen.
- Press [Lyrics] at the bottom of the Control Panel to display lyrics.
- $\bullet$  Press  $\lceil \times \rceil$  at the top of the menu list to hide the menu list.
- $\bullet$  Press  $[Q]$  at the top of the menu to display the search window and type in the title of the music you want to play to display a list of search results including the searched word.
- Select [MQS] and press  $[\int \frac{1}{2} f(x) dx]$  at the top to sort the list by sound quality or alphabetically.
- Press  $[\equiv]$  on the music list to add all music to the current playlist.

• Press  $[\nabla]$  at the top of the music list to display the Edit Mode.

 $\sum$  : Add selected items to the current playlist at the

 beginning / at the end / after the current song of Now Playing

 $\equiv$  : Add selected list to playlist

: Delete selected list

: Exit Edit Mode

Select all: Select / deselect entire list

#### **Playlist Screen**

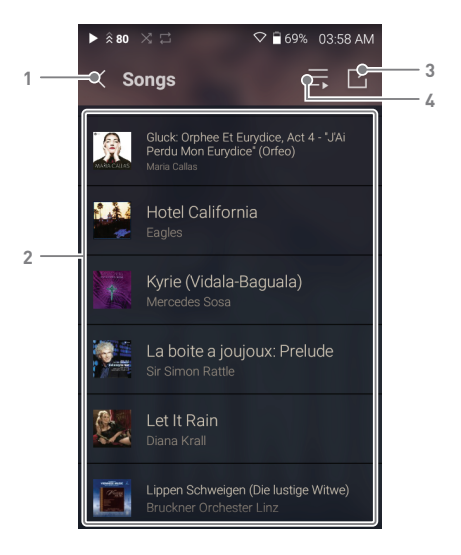

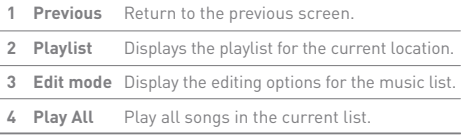